おめでとうございます。 この **iMac** はあなたに出逢うために 作られたのです。

## 内蔵 **iSight** カメラ

世界中どこにいても、 同時に最大 3 人の友人と ビデオチャットができます。

**www.apple.com/jp/imac**

**Mac** ヘルプ **iSight**

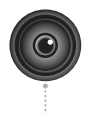

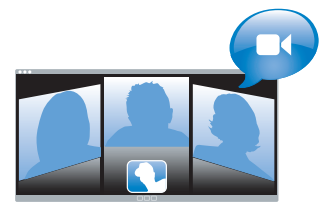

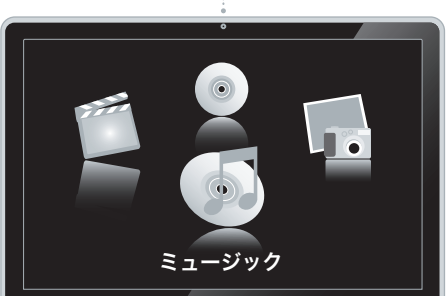

Ź

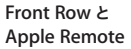

ムービー、音楽、写真を、 居心地のよいソファーから 楽しむことができます。 **www.apple.com/jp/imac Mac ヘルプ Q Front Row** 

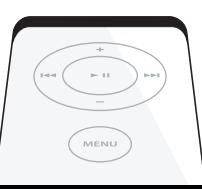

19 ိ

**Dashboard** ウィジェット

最新情報をすぐに入手したり、 株価を表示したり、天気を調べたり、 飛行機の運航状況を確認したりなど、 たくさんのことができます。

**www.apple.com/jp/macosx/overview**

**Mac** ヘルプ **Dashboard**

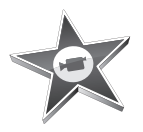

#### **iMovie**

さまざまなビデオを 1 つのライブラリ に集めたり、わずか数分間でムービー を作って共有したりできます。

**iMovie** ヘルプ ムービー **www.apple.com/jp/ilife/imovie**

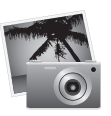

#### **iPhoto**

さまざまな写真をイベントを使って 整理したり、ワンクリックでウェブ ギャラリーに公開できます。

**www.apple.com/jp/ilife/iphoto**

**iPhoto** ヘルプ 写真

iLife

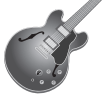

## **GarageBand**

ミュージシャンを仮想ステージに 追加して作曲したり、曲をプロ 並みのサウンドに仕上げることが できます。

**www.apple.com/jp/ilife/garageband**

**GarageBand ヘルプ Q 録音** 

## **iWeb**

写真、ムービー、ブログ、Podcast、 そして強力な Web ウィジェット を使って、美しい Web サイトを 作ることができます。

**www.apple.com/jp/ilife/iweb**

**iWeb** ヘルプ **Web** サイト

## 目次

## 第 **1** 章 **:** [さあ始めよう](#page-6-0)

- 付属品を確認する
- iMac を設置する
- iMac をスリープ状態にする/システム終了する

## 第 **2** 章 **: iMac** [のある生活](#page-16-0)

- iMac の基本機能
- iMac のそのほかの機能
- iMac のポート
- iMac のそのほかの部分
- 情報を探す

## 第 **3** 章 **:** [メモリを増設する](#page-30-0)

- 追加メモリを取り付ける
- iMac が新しいメモリを認識するかどうかを確認する

## 第 **4** 章 **:** [問題とその解決方法](#page-38-0)

- iMac の使用を妨げるトラブル
- Apple Hardware Test を使用する
- インターネット接続の問題
- AirMac Extreme ワイヤレス通信の問題
- ソフトウェアを最新の状態に保つ
- アプリケーションが応答しないときは
- iMac に付属のソフトウェアを再インストールする
- その他のトラブル
- その他の情報、サービス、およびサポートについて
- 製品のシリアル番号を確認する

## 第 **5** 章 **:** [重要な情報](#page-54-0)

- iMac を安全に設置、使用するために
- 聴覚が損なわれないようにする
- 人間工学について
- iMac を清掃する
- iMac を移動する
- 環境向上への取り組み
- 法規制の順守に関する情報

# <span id="page-6-0"></span>**<sup>1</sup>**さあ始めよう

**1**

**www.apple.com/jp/imac**

**Macヘルプ Q 移行アシスタント** 

お求めの iMac は、すばやく設置してすぐに使い始めることができるように設計されています。 iMac や Macintosh コンピュータをはじめてお使いになる方は、まずこの章の説明をお読みくだ さい。

重要:コンピュータを電源コンセントに接続する前に、設置手順の解説および 55 [ページ](#page-54-1)以降の 安全性に関する情報をお読みください。

今までに Mac を使ったことがある方は、iMac をすぐに使い始めるだけの知識をすでにお持ちか もしれません。第 2 章「iMac [のある生活」](#page-16-1)を一読して、お求めのiMac の新機能についての情報 を確認してください。

iMac を設置する前に、コンピュータの外側にある保護用のフィルムをすべて外します。

## <span id="page-8-0"></span>付属品を確認する

お使いの iMac には、Apple Keyboard、Mighty Mouse、Apple Remote、および AC 電源コー ドが付属しています。

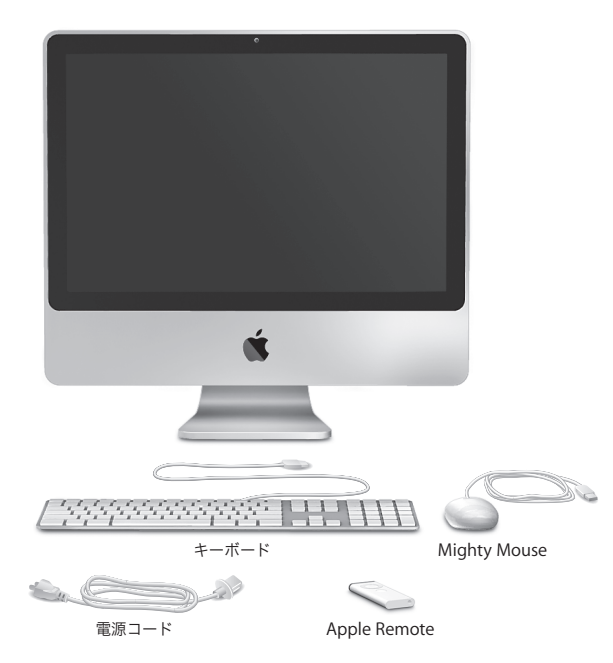

## <span id="page-9-0"></span>iMac を設置する

お使いの iMac を設置するときは、以下の手順に従って進めてください。

手順 **1**:電源コードをスタンドの穴に通して、**iMac** の背面にある電源ポートにつないでから、 電源コンセントにつなぎます。

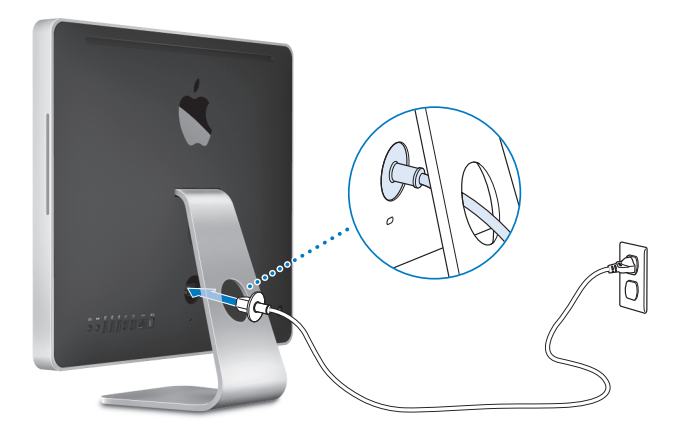

手順 **2**:ブロードバンド経由のインターネットまたはネットワークにアクセスする場合は、 **Ethernet** ケーブルの一方の端を **iMac** につなぎ、もう一方の端をケーブルモデム、**DSL** モデ ム、またはネットワークにつなぎます。

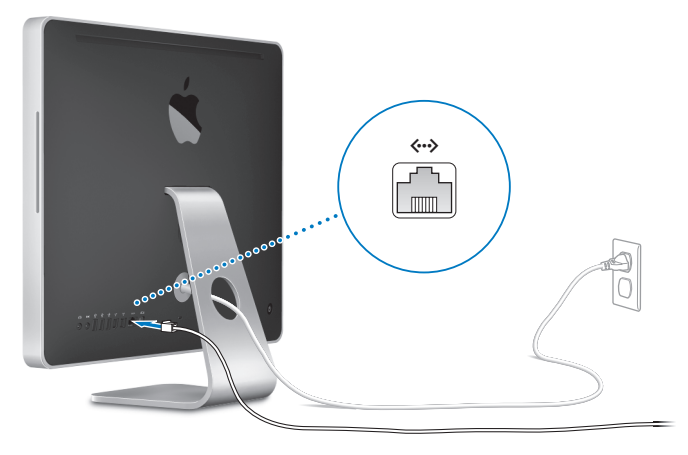

参考:お使いの iMac には、ワイヤレスネットワークを利用するための AirMac Extreme テクノ ロジーも搭載されています。ワイヤレス接続の設定について詳しくは、「ヘルプ」>「Mac ヘル プ」と選択し、「ライブラリ」>「AirMac ヘルプ」と選択してください。28 [ページの「情報を](#page-27-1) [探す」](#page-27-1)も参照してください。

ダイヤルアップ接続には、外部 USB モデムが必要です。オンラインの Apple Store (www.apple.com/japanstore)またはアップル製品取扱販売店で購入できます。

## 手順 **3**:キーボードとマウスのケーブルを接続します。

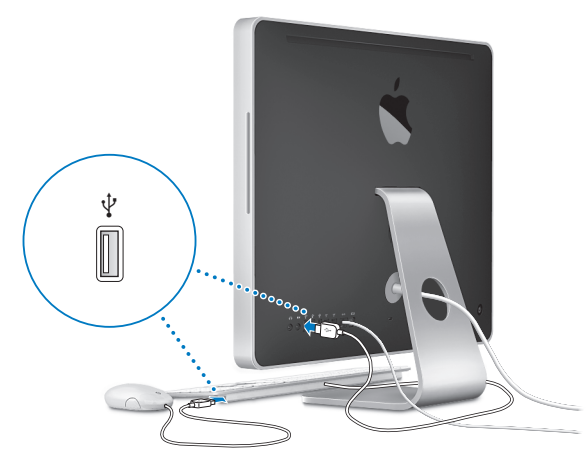

## **Wireless Keyboard** と **Wireless Mouse** を使用する

iMac と一緒に Apple Wireless Keyboard またはApple Wireless Mighty Mouse を購入した場合 は、キーボードとマウスに付属のマニュアルに従って設置してください。

### 手順 **4**:**iMac** の背面にあるパワー(®)ボタンを押して、電源を入れます。

iMac の電源が入ると、電子音がします。iMac が起動すると、自動的に「設定アシスタント」が 開きます。

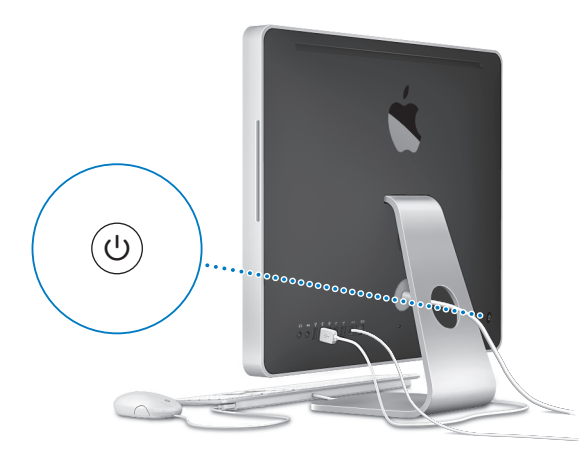

#### 手順 **5**:「設定アシスタント」を使って、**iMac** を設定します。

はじめて iMac の電源を入れると、「設定アシスタント」が起動します。「設定アシスタント」を 使うと、インターネット情報およびメール情報の入力や、iMac のユーザアカウントの設定を簡 単に行うことができます。ほかの Mac がすでにある場合は、「設定アシスタント」を使って、ファ イル、アプリケーション、その他の情報を以前の Mac から新しい iMac に自動的に転送できます。

もう 1 台の Mac を保管または使用する予定がない場合は、その Mac について、iTunes Store か ら購入した音楽、ビデオ、オーディオブックなどを再生するための認証を解除することをお勧め します。コンピュータの認証を解除すると、購入した曲、ビデオ、またはオーディオブックが他 人に再生されるのを防ぐことができます。また、別のコンピュータを認証できるようになります。 認証の解除については、「iTunes」の「ヘルプ」メニューから「iTunes ヘルプ」を選択してください。

はじめて起動したときに「設定アシスタント」を使って情報を転送しない場合は、後で「移行ア シスタント」を使って転送することもできます。「アプリケーション」フォルダに移動し、「ユー ティリティ」を開いて、「移行アシスタント」をダブルクリックします。

#### 手順 **6**:デスクトップのカスタマイズや環境設定を行います。

「システム環境設定」を使用すると、デスクトップの外観を好みに合わせて簡単に変更できます。 メニューバーからアップル(■)メニュー>「システム環境設定」と選択します。コンピュータ に慣れてきたら、ほかのシステム環境設定も試してみてください。「システム環境設定」では、お 使いの iMac のさまざまな設定を変更できます。詳しくは、「Mac ヘルプ」を開き、「システム環 境設定」または変更したい特定の環境設定を検索してください。

## <span id="page-14-0"></span>iMac をスリープ状態にする/システム終了する

iMac での作業を終了するときは、スリープ状態にするか、システム終了することができます。

## **iMac** をスリープ状態にする

iMac を使った作業を中断する期間が 2、3 日より短いときは、スリープ状態にします。iMac が スリープ状態のときは、画面が暗くなります。iMac はすぐに元の状態に戻すことができます(起 動の過程は省略されます)。

#### **iMac** をスリープ状態にするには、次のいずれかの操作を行います:

- メニューバーからアップル(■)メニュー>「スリープ」と選択します。
- iMac の背面にあるパワー(い)ボタンを押します。
- アップル(■) メニュー>「システム環境設定」と選択し、「省エネルギー」をクリックして、 スリープタイマーをセットします。
- Apple Remote の再生/一時停止(▶Ⅱ)ボタンを 3 秒間押し続けます。

iMac のスリープを解除するときは、パワー(い)ボタン、キーボード上の任意のキー、または Apple Remote の任意のボタンを押します。iMac がスリープ状態から復帰したとき、お使いのア プリケーション、書類、コンピュータの設定は、スリープ状態に移行する前とまったく同じです。

#### **iMac** のシステムを終了する

**何日も iMac を使わない場合は、システムを終了します。アップル(●)** メニュー>「システム 終了」と選択します。

警告:iMac の電源コードを抜いたり持ち運んだりする前に、システムを終了してください。 ハードディスクが回転しているときに iMac を持ち運ぶと、ハードディスクが故障して、デー タが失われたり、ハードディスクから起動できなくなるおそれがあります。

もう一度 iMac の電源を入れるには、パワー(い)ボタンを押します。

#### 第 **1** 章 さあ始めよう **15**

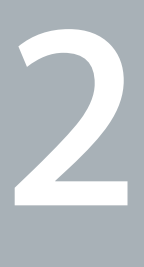

# <span id="page-16-1"></span><span id="page-16-0"></span>**<sup>2</sup> iMac** のある生活

**www.apple.com/jp/macosx/overview**

**Mac** ヘルプ **iLife**

お使いの iMac の機能とポートの概要について説明します。

アップルの Web サイト (www.apple.com/jp) から、アップルの最新ニュース、無料ダウンロー ド、およびお使いの iMac のソフトウェアおよびハードウェアのオンラインカタログを入手でき ます。

また、アップルのサポート Web サイト (www.apple.com/jp/support) には、多くのアップル 製品のマニュアルおよびすべてのアップル製品の技術サポートがあります。

## <span id="page-19-0"></span>iMac の基本機能

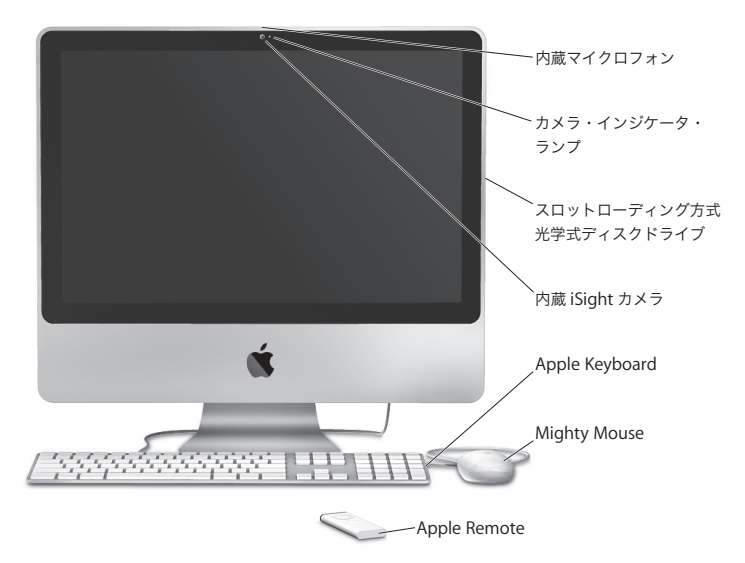

#### 内蔵マイク

iMac に直接音声を記録したり、付属の「iChat AV」アプリケーションを使用して、ブ ロードバンドを通じて友人とライブで会話したりすることができます。

#### カメラ・インジケータ・ランプ

iSight カメラが動作しているときは、カメラ・インジケータ・ランプが点灯します。

#### スロットローディング方式の光学式ディスクドライブ

SuperDrive では、標準サイズの CD-ROM、フォト CD、音楽、および DVD の各ディ スクを読み取ることができます。また、音楽、書類、およびその他のファイルを標準 サイズの CD-R、CD-RW、DVD±R、DVD±RW、および DVD±R DL(2 層)ディスク に書き込むことができます。ディスクを挿入するときは、滑らかな動作でドライブに 押し込むようにします。指が iMac の表面に触れるまでディスクを押し続けてくだ さい。

#### 内蔵 **iSight** カメラ

「iChat AV」アプリケーションを使用して、友人や家族とブロードバンドを通じてビデ オ会議をしたり、「Photo Booth」アプリケーションを使用して、スナップ写真を撮影 したり、「iMovie」を使用して、ビデオを取り込んだりできます。

#### **Apple Keyboard**

ファンクションキーやテンキーを使って、効率的に作業できます。

#### **Mighty Mouse**

プログラム可能な、革新的なスクロールボールの付いたマルチボタンのマウスを使っ て、書類、Web ページ、およびその他のコンテンツを、クリック、スクイーズ、およ びスクロールします。

#### **Apple Remote**

便利な Apple Remote と「Front Row」を使って、部屋の中の離れた場所から、音楽、 写真およびビデオをコントロールします。

## <span id="page-21-0"></span>iMac のそのほかの機能

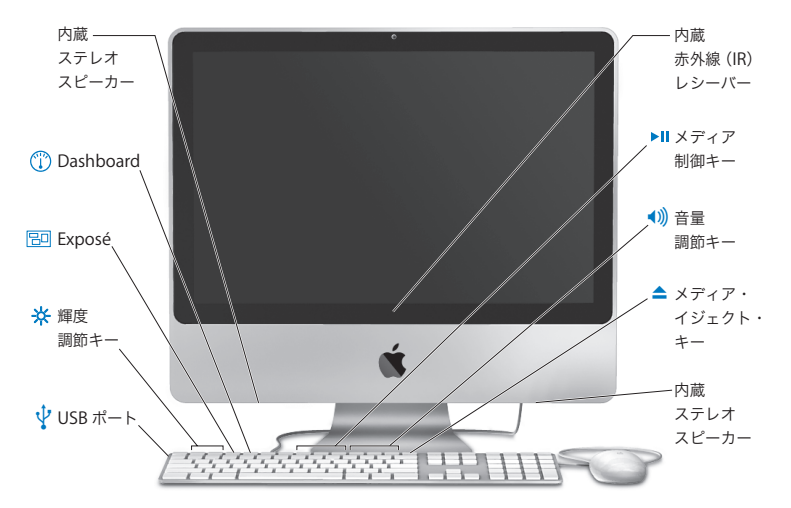

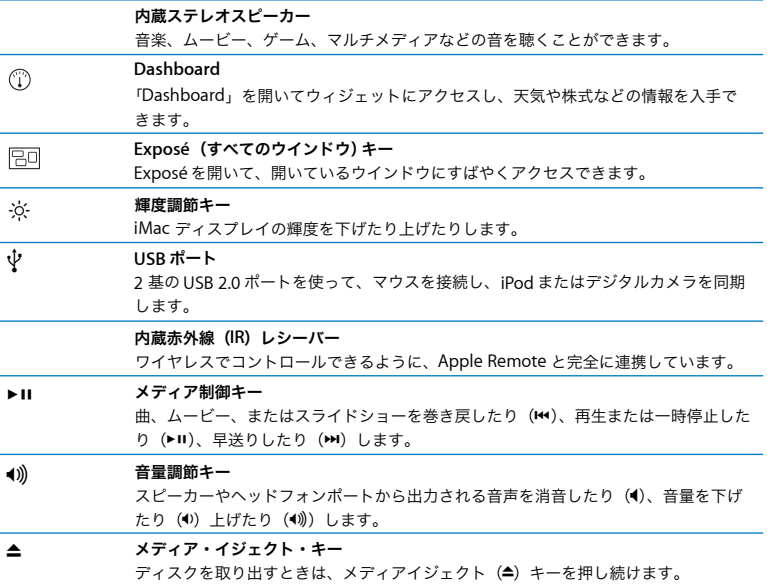

## <span id="page-23-0"></span>iMac のポート

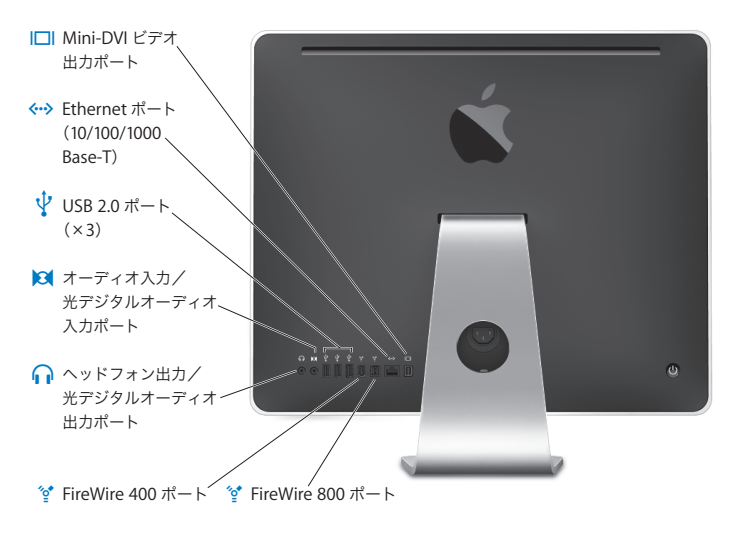

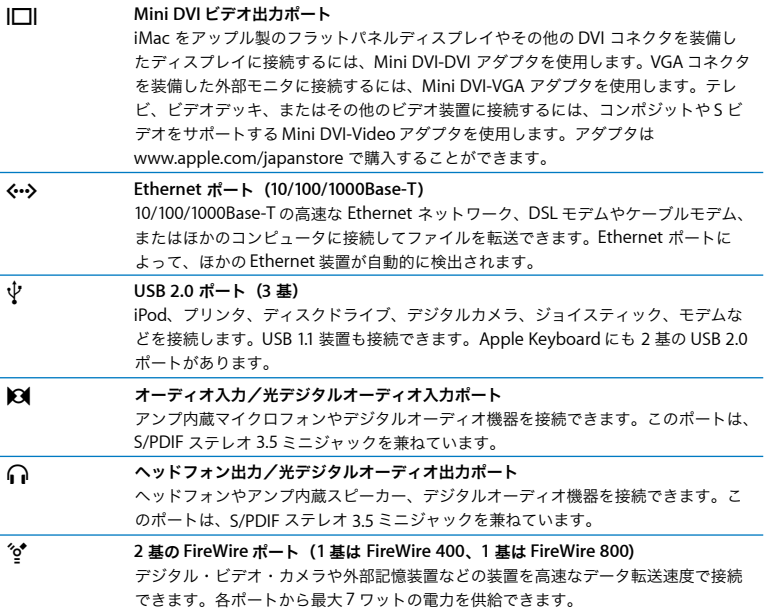

## <span id="page-25-0"></span>iMac のそのほかの部分

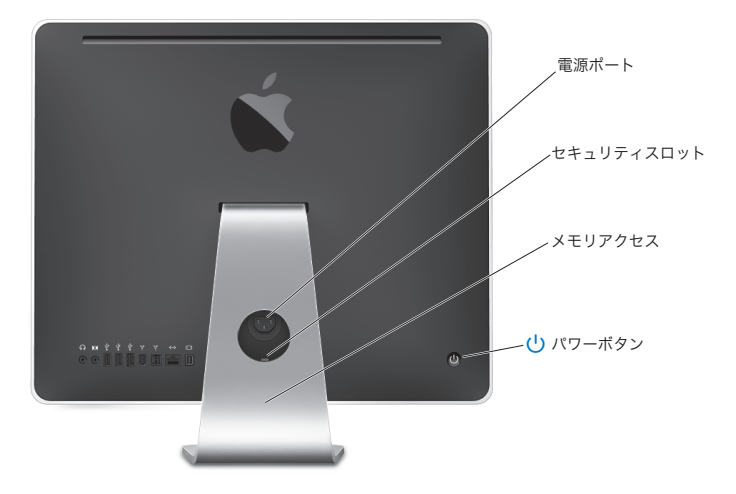

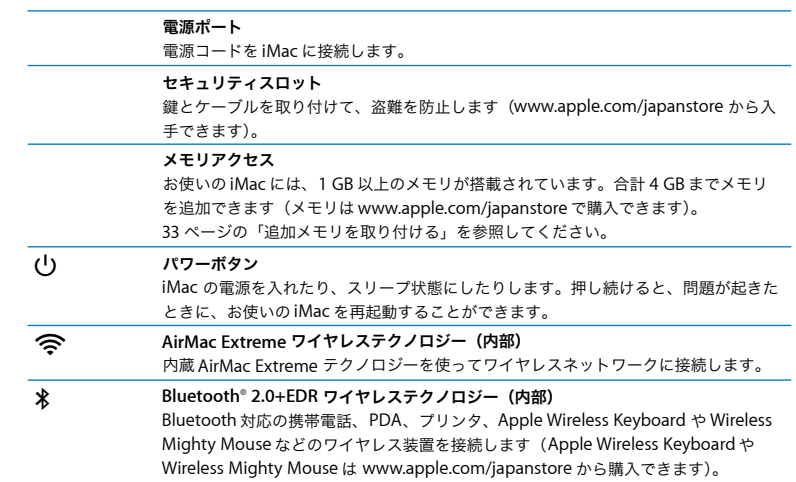

## <span id="page-27-1"></span><span id="page-27-0"></span>情報を探す

お使いの iMac の使いかたについて分からないことがある場合は、「Mac ヘルプ」およびインター ネット (www.apple.com/ip/support) で調べることができます。

#### **Mac** ヘルプを開くには:

- **1** 「Dock」(画面の縁に沿って表示されるアイコンのバー)の「Finder」アイコンをクリックし ます。
- **2** 「ヘルプ」>「Mac ヘルプ」と選択します(メニューバーの「ヘルプ」メニューをクリックして 「Mac ヘルプ」を選びます)。
- **3** 検索欄をクリックして質問を入力し、キーボードの Return キーを押します。

### 詳しい情報

iMac の使用方法について詳しくは、以下の情報を参照してください:

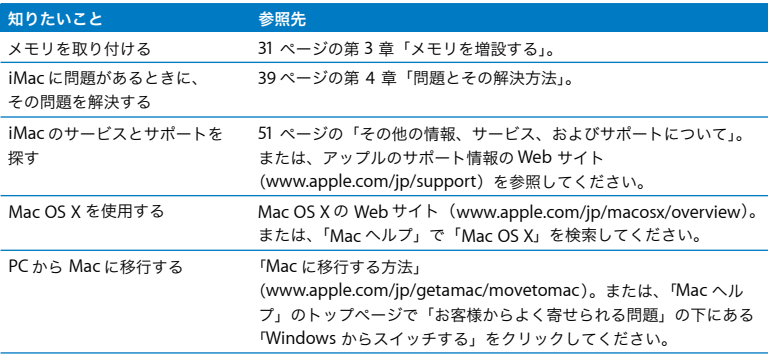

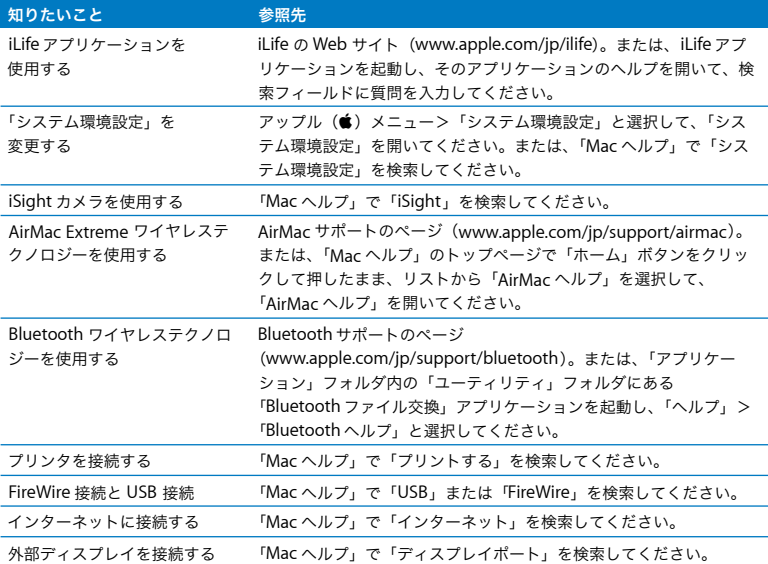

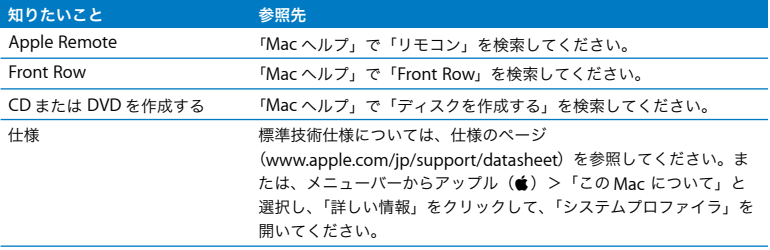

**3**

# <span id="page-30-1"></span><span id="page-30-0"></span>**<sup>3</sup>**メモリを増設する

**www.apple.com/japanstore**

**Mac** ヘルプ **RAM**

お使いの iMac には、最小で 1 GB(ギガバイト)の DDR2(Double Data Rate 2)SDRAM (Synchronous Dynamic Random Access Memory)モジュールが搭載されています。1 GB ま たは2 GBのメモリモジュールを追加して、最大で 4 GB のメモリ容量にできます。メモリモジュー ルは次の仕様を満たす必要があります:

- SO-DIMM (Small Outline Dual Inline Memory Module)方式
- 667 MHz、PC2-5300、DDR2 準拠、(DDR2 667 とも呼ばれます)
- Â バッファなし/レジスタなし

警告:アップルでは、メモリの取り付けを、アップル正規サービスプロバイダにご依頼になる ことをお勧めします。アップルの連絡先などは、iMac に付属のサービスとサポートに関する 資料に記載されています。メモリの取り付けをご自分で行われる場合、装置が故障する危険性 があります。ご自分で行った作業が原因で発生した故障に対して、iMac の製品保証は適用さ れません。

## <span id="page-32-1"></span><span id="page-32-0"></span>追加メモリを取り付ける

お求めの iMac には 2 基のメモリスロットが搭載されています。1 基には、1 GB 以上のメモリモ ジュールが取り付けられています。空のスロットにメモリモジュールを追加したり、取り付けら れているメモリを交換するために、取り付け済みのスロットのメモリモジュールを取り外すこと ができます。1 GB または 2 GB のメモリモジュールを追加して、最大で 4 GB のメモリ容量にで きます。

増設用アップル製メモリは、アップル製品取扱販売店、Apple Store 直営店、またはオンライン の Apple Store (www.apple.com/japanstore)で購入できます。

警告:メモリを取り付ける前に、必ず iMac のシステムを終了し、電源コードを外してくださ い。iMac が電源につながれているときにメモリを取り付けないでください。

#### メモリを取り付けるには

- 1 アップル(■) メニュー>「システム終了」と選択して、iMac の電源を切ります。
- **2** すべてのケーブルと電源コードを iMac から取り外します。
- **3** 柔らかい清潔なタオルか布を作業スペースの上に置きます。iMac の側面を手で持ち、画面を下 にして、底面が手前を向くように、コンピュータを横に寝かせます。

**4** スタンドを持ち上げ、プラスドライバーを使って、メモリ・アクセス・カバーの拘束ねじを反 時計回りに回して緩めます。

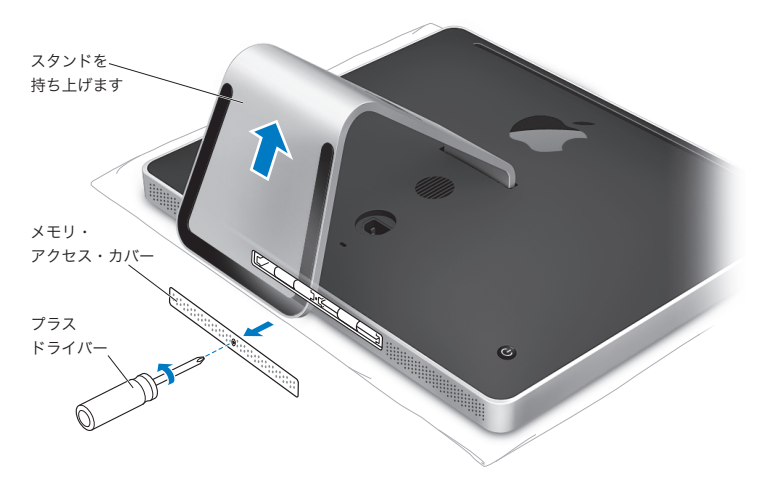

**5** メモリ・アクセス・カバーを取り外してわきに置きます。

- **6** メモリ収納部のタブを開きます。
- **7** メモリモジュールを交換する場合は、タブを開いてから引いて、取り付けられているメモリモ ジュールを取り出します。交換したいメモリモジュールを取り外します。

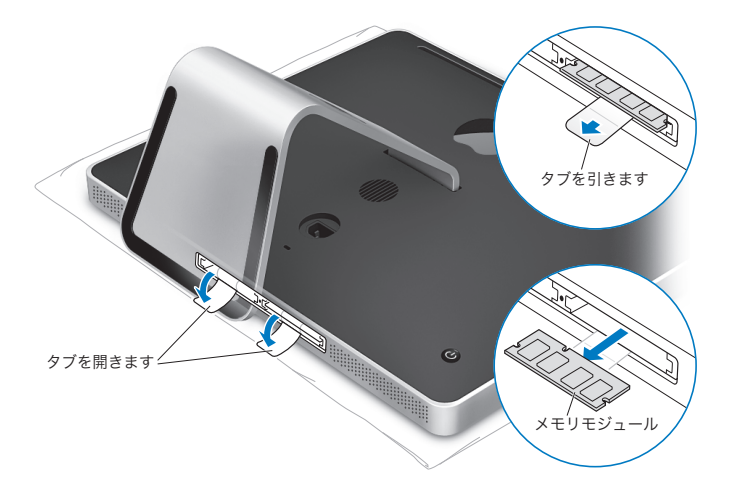

- **8** 図に示すように、切り欠きを左側に向けて、スロットに新しいメモリモジュールを挿入します。
- **9** メモリモジュールを収納部にしっかりと水平に押します。メモリモジュールを正しく押し込む と、軽くカチッという音がします。
- **10** タブをメモリ収納部に押し込みます。

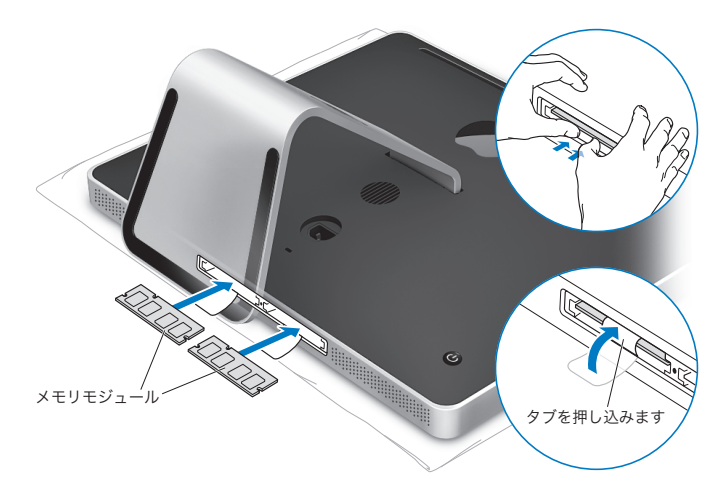
# **11** メモリ・アクセス・カバーを取り付け、プラスドライバーを使ってねじを締めます。

警告:メモリの取り付けが終わったら、忘れずにメモリ・アクセス・カバーを元に戻してくだ さい。お使いの iMac は、メモリ・アクセス・カバーがないと正しく機能しません。

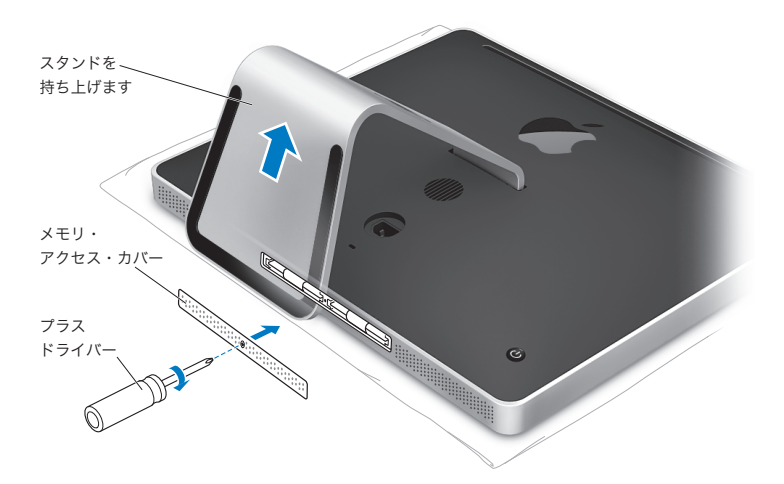

**12** iMac の両方の側面を持ってコンピュータを起こし、ケーブルと電源コードをつなぎ直します。 13 iMac の背面にあるパワー (<sup>(l</sup>)) ボタンを押して、電源を入れます。

# iMac が新しいメモリを認識するかどうかを確認する

メモリを取り付けた後に、新しく取り付けたメモリをコンピュータが認識するかどうかを確認し ます。

**iMac** に取り付けたメモリを確認するには:

- **1** iMac を起動します。
- 2 Mac OS のデスクトップが表示されたら、アップル(<sup>●</sup>) メニュー>「この Mac について」と選 択します。

iMac に取り付けられているメモリの合計容量が表示されます。取り付けられているメモリの内 訳について詳しくは、「詳しい情報」をクリックし、「システムプロファイラ」を開いて確認して ください。

取り付けたメモリが仕様を満たしていない場合は(32 [ページ](#page-31-0)を参照)、iMac から 5 秒ごとに 3 回 電子音がします。その場合は、iMac のシステムを終了して取り付け手順をもう一度確認し、メ モリに iMac との互換性があることと、メモリが正しく取り付けられていることを確認してくだ さい。それでも問題が解決しない場合は、メモリを取り外し、メモリに付属のサポート情報を調 べるか、メモリの製造元に問い合わせてください。

**4**

# **<sup>4</sup>**問題とその解決方法

**www.apple.com/jp/support**

**Mac** ヘルプ ヘルプ

iMac で作業をしているときに問題が起きることがあります。問題が起きたときは、この章を参 照して、試してみることができる解決方法があるかどうかを確認してください。トラブルへの対 処方法に関する詳しい情報は、「Mac ヘルプ」と、iMac のサポート Web サイト (www.apple.com/jp/support/imac)でも参照できます。

iMac に関する問題が発生した場合は、通常、簡単ですぐに実行できる解決方法が存在します。問 題が起きたときは、その問題が起きる前にしていたことを書き留めるようにしてください。問題 が起きる前にしていたことを書き留めておけば、問題の原因を特定し、必要な答えを見つけると きに役に立ちます。以下のようなことを書き留めてください:

- 問題が起きたときに使用していたアプリケーション。特定のアプリケーションにだけ問題が起 きる場合は、そのアプリケーションが、iMac にインストールされているバージョンの Mac OS と互換性がない可能性があります。
- Â 新しく接続した、または取り付けたハードウェア(たとえば、増設したメモリや周辺機器など)。

警告:メモリを取り付ける場合以外は、iMac を開けないでください。iMac の修理が必要な場 合は、アップル正規サービスプロバイダまたはアップルに問い合わせる方法について、51 [ペー](#page-50-0) [ジの「その他の情報、サービス、およびサポートについて」](#page-50-0)を参照してください。iMac には、 メモリ以外、ユーザが修理できる部品はありません。

# iMac の使用を妨げるトラブル

## **iMac** が反応しないときやポインタが動かないときは

- Â マウスとキーボードが正しく接続されているか確認します。コネクタを抜いてから、接続し直 します。しっかりと接続されていることを確認してください。ワイヤレスのキーボードまたは マウスをお持ちの場合は、バッテリーが充電済みであることを確認してください。
- 問題のあるアプリケーションを強制的に終了してみてください。Option キーとコマンド (34) キーを押しながら、Esc キーを押します。ダイアログが表示される場合は、アプリケーション を選んで「強制終了」をクリックします。次に、開いているすべてのアプリケーションの作業 を保存し、問題を完全に解消するために iMac を再起動します。
- アプリケーションを強制的に終了できなかった場合は、iMac 背面のパワー (い) ボタンを 5 ~ 6 秒間押して、システムを終了します。iMac から電源コードを取り外します。次に、電源コー ドを接続し直し、iMac のパワー((り)ボタンを押して電源を入れます。

特定のアプリケーションを使用中に頻繁に問題が起きる場合は、アプリケーションの製造元に連 絡して、そのアプリケーションがお使いの iMac と互換性があるか確認してください。

お使いの iMac に付属のソフトウェアについてのサポートおよび連絡先情報は、 www.apple.com/jp/guide を参照してください。

問題が頻繁に起きる場合は、システムソフトウェアの再インストールが必要な場合があります。 48 ページの「iMac [に付属のソフトウェアを再インストールする」](#page-47-0)を参照してください。

## 起動中に **iMac** の画面が操作不能になったり、?マークが点滅するときは

- 数秒間待ちます。しばらく待っても iMac が起動しない場合は、パワー((!)) ボタンを 5 ~ 6 秒間 押し続けて、iMac のシステムを終了します。次に、Option キーを押しながらもう一度パワー (®)ボタンを押して、iMac を起動します。iMac が起動したら、ハードディスクのアイコン をクリックしてから、右向きの矢印をクリックします。
- Â iMac が起動したら、「システム環境設定」を開いて「起動ディスク」をクリックします。ロー カルの Mac OS X の「システム」フォルダを選びます。
- Â 問題が頻繁に起きる場合は、「ディスクユーティリティ」(iMac に付属の「Mac OS X Install Disc 1」内にあります)を使用するか、またはシステムソフトウェアをインストールし直す必要があ る場合があります(48 ページの「iMac [に付属のソフトウェアを再インストールする」](#page-47-0)を参照)。

#### **iMac** の電源が入らないときや、起動しないときは

- Â 電源コードがiMacに接続され、正常に機能している電源コンセントに接続されていることを確 かめます。
- パワー (U) ボタンを押して、すぐにコマンド (器) キー、Option キー、P キー、R キーを 同時に押します。起動音が 2 回鳴るまで押し続けてください。
- 最近iMacのメモリを増設したけれども 5 秒ごとに電子音がする場合は、メモリが滴切に取り付 けられていることと、お使いの iMac と互換性があることを確認してください。増設したメモ リを取り外して、iMac が起動するかどうかを確認してください(33 [ページ](#page-32-0)を参照)。
- Â 電源コードをコンピュータから抜いて、30 秒以上待ちます。電源コードを接続し直し、パワー (®)ボタンをもう一度押して iMac を起動します。
- Â 以上の方法でも iMac を起動できないときは、51 [ページの「その他の情報、サービス、および](#page-50-0) [サポートについて」](#page-50-0)を参照して、修理についてアップルに問い合わせてください。

# Apple Hardware Test を使用する

「Apple Hardware Test」を使って、iMac のハードウェアに問題があるかどうかを確認すること ができます。

「**Apple Hardware Test**」を使用するには:

- **1** キーボードとマウス以外のすべての外部装置を iMac から取り外します。Ethernet ケーブルが接 続されている場合は、そのケーブルを取り外します。
- **2** D キーを押したまま iMac を再起動します。
- **3** 「Apple Hardware Test」の選択画面が表示されたら、コンピュータの使用場所に適した言語を 選択します。
- **4** Return キーを押すか、または右矢印ボタンをクリックします。
- **5** 「Apple Hardware Test」のメイン画面が表示されたら(約 45 秒後)、画面に表示される指示に 従って操作します。
- **6** 「Apple Hardware Test」によって問題が検出された場合は、エラーコードが表示されます。 サポートを要請する前に、エラーコードをメモしてください。「Apple Hardware Test」によっ てハードウェアの障害が検出されない場合、ソフトウェアで問題が起こっている可能性があり ます。

詳しくは、「Mac OS X Install Disc 1」にある「Apple Hardware Test について」を参照してく ださい。

# インターネット接続の問題

インターネット接続に問題があるときは、「ネットワーク診断」を使ってみるなど、このセクショ ン内に記載されている手順を試してください。

#### 「ネットワーク診断」を使用するには:

- 1 アップル(■) メニュー>「システム環境設定」と選択します。
- **2** 「ネットワーク」をクリックしてから、「アシスタント」をクリックします。
- **3** 「診断」をクリックして、「ネットワーク診断」を開きます。
- **4** 画面に表示される指示に従って操作します。

ネットワーク診断で問題を解決できない場合は、接続しようとしている ISP、ISP に接続するため に使用している外部デバイス、またはアクセスを試みているサーバに問題がある可能性がありま す。以降のセクションの手順も試してみてください。

#### ケーブルモデム、**DSL** モデム、**LAN** でのインターネット接続

すべてのモデムケーブルがしっかり差し込まれていることを確認します。モデムの電源コード、 モデムとコンピュータの接続コード、モデムとモジュラージャックの接続コードを確認してくだ さい。また、Ethernet ハブやルーターへのケーブルと電源も確認してください。

#### モデムの電源を切ってから再投入し、モデムハードウェアをリセットする

DSL モデムまたはケーブルモデムの電源を数分間切ってから、電源を再投入します。ISP の中に は、モデムの電源コードを抜くことを勧めるところもあります。モデムにリセットボタンがつい ている場合は、いったん電源を切って再投入する前か後でリセットボタンを押すことができます。

#### **PPPoE** 接続

PPPoE を使ってインターネット・サービス・プロバイダに接続できない場合は、「ネットワーク」 環境設定に正しい情報が設定されているか確認してください。

#### システム環境設定の設定をチェックする:

- 1 アップル (■) メニュー>「システム環境設定」と選択します。
- **2** 「ネットワーク」をクリックします。
- **3** 「表示」ポップアップメニューから「ネットワークポート設定」を選択します。
- **4** 「内蔵 Ethernet」を「ポート設定」リストの一番上にドラッグします。
- **5** 「表示」ポップアップメニューから「内蔵 Ethernet」を選択します。
- **6** 「PPPoE」をクリックします。
- **7** 「PPPoE を使って接続」を選択します。
- **8** 「アカウント名」フィールドをチェックして、ISP から提供された正しい情報を入力していること を確認します。
- **9** パスワードの保存を選択していた場合は、パスワードが正しいことを確認するためにパスワー ドをもう一度入力します。
- **10**「TCP/IP」をクリックします。ISP から提供された正しい情報をこのパネルに入力したことを確 認してください。
- **11**「今すぐ適用」をクリックします。

#### ネットワーク接続

Ethernet ケーブルがお使いのコンピュータおよびネットワークに接続されていることを確認し てください。Ethernet ハブやルーターへのケーブルと電源を確認します。

2 台以上のコンピュータでインターネット接続を共有する場合は、ネットワークが正しく設定さ れていることを確認してください。ISP が 1 つのIPアドレスのみを提供しているか、各コンピュー タに 1 つずつ複数の IP アドレスを提供しているかを、知っておく必要があります。

#### 第 **4** 章 問題とその解決方法 **45**

1 つの IP アドレスのみを使用する場合は、接続を共有できるルーター、すなわちネットワークア ドレス変換 (NAT)または「IP マスカレーディング」が可能なルーターを用意する必要がありま す。設定情報については、ルーターに付属の製品ドキュメントを確認するか、ネットワークの設 定担当者に確認してください。AirMac ベースステーションを使って、1 つの IP アドレスを複数 のコンピュータで共有することができます。AirMac ベースステーションの使用方法について詳 しくは、「Mac ヘルプ」で確認するか、AirMac のサポート Web サイト (www.apple.com/jp/support/airmac)を参照してください。

上記の手順で問題が解決しない場合は、ISP またはネットワーク管理者に問い合わせてください。

# AirMac Extreme ワイヤレス通信の問題

AirMac Extreme ワイヤレス通信に問題があるときは:

- ベースステーションに付属の説明に従って、ソフトウェアを正しく設定したことを確認します。
- 接続しようとしているコンピュータまたはネットワークが稼動していて、ワイヤレス・アクセ ス・ポイントを持っていることを確認します。
- Â コンピュータやネットワークのアクセスポイントのアンテナの有効範囲内にいることを確認し てください。電気製品や金属の建造物が近くにあると、ワイヤレス通信が妨げられ、通信範囲 が狭くなる可能性があります。コンピュータの場所を変えたり、向きを変えたりすると受信効 率が上がることがあります。
- Â AirMac の信号レベルを確認します。メニューバーの AirMac ステータスアイコンに最大 4 本の ラインが表示されます。
- Â 電子レンジ、コードレス電話、または干渉の原因となるその他の装置がベースステーションの そばにある場合、ネットワークパフォーマンスに問題が生じることがあります。干渉を最小限 に抑えるには、それらの装置からベースステーションを離してください。

Â 詳しくは、ワイヤレス装置に付属の説明書を参照するか、「Mac ヘルプ」で「AirMac」を検索 してください。

# ソフトウェアを最新の状態に保つ

インターネットに接続し、無料の最新ソフトウェアバージョン、ドライバ、およびその他の強化 機能をアップルから自動的にダウンロードしてインストールできます。

インターネットに接続されている場合、「ソフトウェア・アップデート」がアップルのインター ネットサーバをチェックして、お使いのコンピュータで利用できるアップデートがあるかどうか を確認します。お使いの iMac では、毎週自動的に確認するように設定されていますが、毎日ま たは毎月確認するように設定を変更することができます。また、アップデートを手動で確認する こともできます。

アップデートされたソフトウェアを確認するには、 メニューバーからアップル (■) メニュー> 「ソフトウェア・アップデート」と選択し、画面に表示される指示に従って操作します。「システ ム環境設定」を開いて、「ソフトウェア・アップデート」アイコンをクリックすることもできます。 詳しくは、「Mac ヘルプ」で「ソフトウェア・アップデート」を検索してください。Mac OS X に 関する最新情報は、www.apple.com/jp/macosx/overview を参照してください。

# アプリケーションが応答しないときは

まれに、アプリケーションが「操作不能」になることがあります。Mac OS X には、iMac を再 起動せずに、応答しないアプリケーションを終了する方法が用意されています。操作不能になっ たアプリケーションを終了すると、開いているほかのアプリケーションでの作業を保存できる場 合があります。

#### アプリケーションを強制終了するには:

**1 コマンド (第) + Option + Esc キーを押すか、アップル (■) メニュー>「強制終了」と選択し** ます。

「アプリケーションの強制終了」ダイアログが表示され、問題のアプリケーションが選択されます。

**2** 「強制終了」をクリックします。

問題のアプリケーションが終了します。ほかのアプリケーションはすべて開いたままになります。

# <span id="page-47-0"></span>iMac に付属のソフトウェアを再インストールする

Mac OS X と iMac に付属のアプリケーションをインストールし直すには、iMac に付属のソフト ウェア・インストール・ディスクを使用します。

重要:アップルでは、ソフトウェアを再インストールする前に、ハードディスクのデータをバッ クアップしておくことをお勧めします。いかなるデータの消失につきましても、アップルは一切 の責任を負いません。

## **Mac OS X** およびアプリケーションをインストールする

#### **Mac OS X** をインストールするには:

**1** 重要なファイルをバックアップします。

「消去してからインストール」オプションはインストール先ディスクを消去するので、重要なファ イルは Mac OS Xやその他のアプリケーションをインストールする前にバックアップしておいて ください。

- **2** iMac に付属の「Mac OS X Install Disc 1」を挿入します。
- **3** 「Install Mac OS X and Bundled Software」をダブルクリックします。
- **4** 画面に表示される指示に従って操作します。
- **5** インストール先のディスクを選択した後、画面に表示される指示に従って操作を続けます。 iMac が再起動し、次の Mac OS X インストールディスクを挿入するよう求めるメッセージが表 示される場合もあります。

# アプリケーションをインストールする

お使いの iMac に付属のアプリケーションのみをインストールするには、次の手順に従います。 iMac に Mac OS X がすでにインストールされている必要があります。

#### アプリケーションをインストールするには:

- **1** 重要なファイルをバックアップします。
- **2** iMac に付属の「Mac OS X Install Disc 1」を挿入します。
- **3** 「Install Bundled Software Only」をダブルクリックします。
- **4** 画面に表示される指示に従って操作します。
- **5** インストール先のディスクを選択した後、画面に表示される指示に従って操作を続けます。

参考:「iCal」、「iChat」、「iSync」、「iTunes」、および「Safari」をインストールするには、上記の 「Mac OS X をインストールする」の手順に従います。

# その他のトラブル

アップル以外の製造元のソフトウェアで起きる問題については、そのソフトウェアの製造元に問 い合わせてください。ソフトウェアの製造元が、Web サイトでソフトウェアのアップデートを提 供していることがあります。

「システム環境設定」の「ソフトウェア・アップデート」パネルを使うと、アップルの最新ソフ トウェアを調べてインストールすることができます。お使いの iMac では、毎週自動的に確認す るように設定されていますが、毎日または毎月確認するように設定を変更することができます。 また、アップデートを手動で確認することもできます。詳しくは、「ヘルプ」>「Mac ヘルプ」 と選択し、「ソフトウェア・アップデート」で検索してください。

参考:Classic(もしくは Mac OS 9)アプリケーションは、お使いのコンピュータとは互換性が ないので、起動しません。

#### ディスクの挿入に問題があるときは

- Â 滑らかな動作で、指が iMac の表面に触れるまでディスクをドライブに押し込みます。
- Â 標準サイズのディスクのみを使用します。

## ディスクの取り出しに問題があるときは

- ディスクを取り出せない場合は、ディスクを使用している可能性があるアプリケーションをす べて終了してから、キーボードのメディア・イジェクト・キー(▲)を押します。
- Â「Finder」ウインドウを開き、サイドバーでディスクアイコンの横にある取り出しアイコンをク リックするか、デスクトップにあるディスクアイコンを「ゴミ箱」にドラッグします。
- アップルメニュー>「「ユーザ」(お使いのユーザアカウント名がメニューに表示されます)の ログアウト」と選択し、お使いのユーザアカウントからログアウトした後、キーボードのメディ ア・イジェクト・キー (▲) を押します。
- Â マウスボタンを押したまま iMac を再起動します。

### **Mighty Mouse** のスクロールに問題があるときは

- スクロールが滑らかでなくなったり、スクロールボールが上下左右に回転しない場合は、マウ スをひっくり返してボールを勢いよく回しながら清掃してください。
- Â 詳しくは、63 ページの「Mighty Mouse [を清掃する」](#page-62-0)を参照してください。

#### **iMac** を使用しているときや **Mac OS** を操作しているときに問題が起きるときは

- Â 疑問に対する回答がこのマニュアルに記載されていない場合は、「Mac ヘルプ」で操作手順やト ラブルへの対処方法を調べてください。「Finder」で「ヘルプ」>「Mac ヘルプ」と選択します。
- アップルのサポート情報の Web サイト (www.apple.com/ip/support) では、トラブルへの対 処方法やソフトウェアのアップデートに関する最新情報を参照できます。

## 日時の設定が失われたままのときは

内部バックアップバッテリーを交換する必要がある場合があります。お使いのiMacのバッテリー は、ユーザには交換できません。詳しくは、アップル正規サービスプロバイダまたは Apple Store 直営店に問い合わせてください。

# <span id="page-50-0"></span>その他の情報、サービス、およびサポートについて

iMac には、キーボード、マウス、およびメモリ以外、ユーザが修理できる部品はありません。修 理が必要な場合は、アップルに問い合わせるか、アップル正規サービスプロバイダに iMac を持 ち込んでください。オンラインリソース、オンスクリーンヘルプ、「システムプロファイラ」、ま たは「Apple Hardware Test」から、iMac についてのより多くの情報を得ることができます。

## オンラインリソース

オンラインのサービスおよびサポート情報については、www.apple.com/jp/support を参照して ください。AppleCare のサポート情報を検索したり、ソフトウェア・アップデートを確認したり、 アップルのディスカッションフォーラムで質問したりできます。

#### オンスクリーンヘルプ

「Mac ヘルプ」を見ると、操作手順やトラブルへの対処方法だけでなく、疑問に対する回答が見 つかることがよくあります。「ヘルプ」>「Mac ヘルプ」と選択してください。

#### システムプロファイラ

お使いの iMac に関する情報を確認するときは、「システムプロファイラ」を使用します。「シス テムプロファイラ」には、取り付けられているハードウェア、インストールされているソフト ウェア、シリアル番号、オペレーティングシステムのバージョン、搭載されているメモリ容量な ど、さまざまな情報が表示されます。「システムプロファイラ」を起動するには、メニューバー からアップル()メニュー>「この Mac について」と選択し、「詳しい情報」をクリックします。

# **AppleCare** のサービスとサポート

お使いの iMac には、90 日間の技術サポート、および Apple Store 直営店やアップル正規修理セ ンター(アップル正規サービスプロバイダ (AASP) など)での 1 年間のハードウェア修理保証 が付属しています。AppleCare Protection Plan を購入すると、保証期間を延長できます。詳し くは、www.apple.com/jp/support/products を参照するか、次の表にあるお住まいの国の Web サイトを参照してください。

支援が必要な場合は、アプリケーションのインストールと起動や基本的なトラブルシューティン グについて、AppleCare 電話サポートスタッフがご案内します。近くのサポートセンターに電話 してください(最初の 90 日間は無償)。電話をかける際に、購入日とお使いの iMac のシリアル 番号を用意してください。

参考:90 日間の無償電話サポートは、製品のご購入日から開始されます。また、電話料金がかか る場合があります。

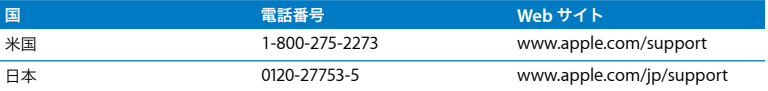

電話番号は変更される場合があります。国内および国外の通話料金が必要になる場合がありま す。詳しいリストについては、次の Web サイトを参照してください:

**www.apple.com/jp/contact/phone\_contacts.html**

# 製品のシリアル番号を確認する

iMac のシリアル番号は、以下のいずれかの方法で確認します:

- メニューバーからアップル(■) メニューを選択して、「この Mac について」を選択します。 「Mac OS X」の下に表示されているバージョン番号をクリックすると、Mac OS X バージョン 番号、ビルドバージョン、シリアル番号の順に表示が切り替わります。
- Â「Finder」のアイコンをクリックし、「/ アプリケーション / ユーティリティ/ システムプロファイ ラ」を開きます。「内容」パネルの「ハードウェア」をクリックします。
- Â お使いの iMac のスタンドの底面をご覧ください。

**5**

# **<sup>5</sup>**重要な情報

**www.apple.com/jp/environment**

**Mac ヘルプ Q 人間工学** 

安全のため、および装置の保全のため、iMac を清掃したり扱ったりするときは、以下のルール に従ってください。これらのルールに従うことは、より快適に作業することにもつながります。 アップル製品は、情報技術およびオーディオおよびビデオ機器における最新の安全基準の査定の もとにデザインされています。ただし、製品およびその製品ドキュメントに記載されている安全 性に関する重要な情報には、必ず従ってください。

# iMac を安全に設置、使用するために

コンピュータをお使いになる方の安全と装置の故障防止のため、常に以下の点にご注意くださ い。コンピュータをお使いになる方が、いつでもこれらの注意事項を参照できるようにしておい てください。

- Â お使いのコンピュータは、平らな安定した作業場所に設置してください。
- 飲み物、洗面台、浴槽、シャワーなど、水のある場所にはコンピュータを近付けないでください。
- Â 雨や雪が入り込む場所や、湿度が極端に高い場所にはコンピュータを近付けないでください。
- Â 電源を完全に切る唯一の方法は、電源コードを抜くことです。メモリを取り付けるためにコン ピュータのケースを開けるときは、事前に電源コードを抜いてください。
- 次のようなときは、電源コードを抜いてから(コードではなく、必ずプラグを持って抜いてく ださい)、Ethernet ケーブルまたはモデムケーブルを取り外してください:
	- メモリを追加したいとき
	- 雷源コードやプラグがすり切れているときや壊れているとき
	- 本体内部に液体が流れ込んだとき
	- Â iMac が雨や過度の湿気にさらされたとき
	- Â iMac を落としたときや、装置の外面が壊れたとき
	- iMac に保守サービスや修理が必要だと思われるとき
	- 装置の外面を清掃したいとき(後述の方法以外では清掃しないでください)

重要:電源を完全に切る唯一の方法は、電源コードを抜くことです。必要なときに iMac の電源 を切れるようにするため、電源コードのどちらか一端にすぐに手が届く場所に設置してください。

警告:付属の電源コードには、アース線が付いています。このアース線は、接地電源コンセン トのみに適合します。コンセントが接地されていないためにそのコンセントに接続できない場 合は、電気技師に依頼してコンセントを適切な接地コンセントと取り換えてください。アース 線は、できれば接続するようにしてください。

重要:電気製品は、取り扱いを誤ると大変危険です。本製品に限らず、お子様が電気製品をお使 いになるときは、そばで大人の方が監視、指導してあげてください。また、電気製品の内部や ケーブル、コード類にはお子様が手を触れないようにご注意ください。

警告:本製品の本体ケースの換気装置やすきまなどに、ものを差し込まないでください。その ようなことをすると、大変危険です。また、火災や感電につながる可能性もあります。

## 自分で修理をしない

お使いの iMac には、キーボード、マウス、およびメモリ(33 [ページの「追加メモリを取り付け](#page-32-0) [る」](#page-32-0)を参照)を除いて、ユーザが修理できる部品はありません。iMac を開こうとしないでくださ い。iMac の修理が必要な場合は、アップル正規サービスプロバイダまたはアップルに問い合わせ る方法について、コンピュータに付属のサービスとサポートに関する資料を参照してください。

iMac を開けた場合、またはメモリ以外の部品を取り付けた場合、装置が故障する危険性があり ます。ご自分で行った作業が原因で発生した故障に対して、iMac の製品保証は適用されません。

# コネクタとポートを使用する

コネクタを無理にポートに押し込まないでください。コネクタとポートを簡単に接続できない場 合は、コネクタとポートが合っていない可能性があります。コネクタとポートが合っていること と、コネクタとポートの向きや位置が正しいことを確認してください。

## レーザーに関する情報

警告:お求めの装置に付属する説明書に指定された方法以外による調整あるいは操作は、危険 な被曝を引き起こす可能性があります。

レーザーを格納しているキャビネットを分解しないでください。この製品で使用されているレー ザービームは視覚に対して有害です。拡大レンズのような光学機器をこの製品と使用すると、視 覚に害を与える危険性が高まります。安全のために、この装置の修理・点検はアップル正規サー ビスプロバイダにのみ依頼してください。

お使いのコンピュータは、光学式ディスクドライブが搭載されているため、クラス 1 レーザー製 品です。ユーザが確認できる場所に貼られたクラス 1 のラベルは、ドライブが最低の安全要求事 項を満たしていることを示しています。サービス警告ラベルは、ユーザが確認できる場所に貼ら れています。製品に貼られたラベルは、ここに示すものと多少異なる場合があります。

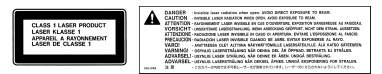

クラス 1 ラベル サービス警告ラベル

# 危険性の高い行為に関する警告

このコンピュータシステムは、原子力施設・飛行機の航行や通信システム・航空管制システムな ど、コンピュータシステムの障害が生命の危険や身体の障害、あるいは重大な環境破壊につなが るようなシステムにおける使用を目的としていません。

# 聴覚が損なわれないようにする

警告:イヤフォンやヘッドフォンを大きな音で使用すると、聴覚に障害が生じる場合がありま す。大音量で聞いていると耳が慣れて普通に聞こえるようになりますが、聴覚を損なう危険が あります。耳鳴りがしたり声がこもって聴こえたりする場合は、使用を中止し、聴覚の検査を 受けてください。音量が大きいほど、聴覚への影響が早く現れます。専門家は、聴覚を保護す るために次のことを推奨しています:

- イヤフォンやヘッドフォンを大音量で使用する時間を制限する
- 周囲の騒音を遮断するために音量を上げるのを避ける
- 人の話し声が聞こえない場合は音量を下げる

# 人間工学について

ここでは、健康的な環境で作業を行うためのヒントを示します。

イス

イスは、調節機構付きで、快適で安定感のあるものが理想的です。イスの高さは、座ったときに 太ももがほぼ水平になるように調節しましょう。このとき、足の裏全体が床に着くようにしてく ださい。イスは、背もたれが腰の部分を支えるように調節しましょう。使っているイスの説明書 などを参照して、背もたれを自分の身体に合わせて調節してください。

キーボードを操作するときにひじを直角に保つために、イスの高さの調節が必要になることがあ ります。イスを高くしたことで、足の裏全体が床に着かなくなったときは、足は台のようなもの に載せてもかまいません。足を台に載せる代わりに、机を低くする方法もあります。また、机よ りもやや低い位置にキーボード専用の台が付いている机を利用する方法もあります。

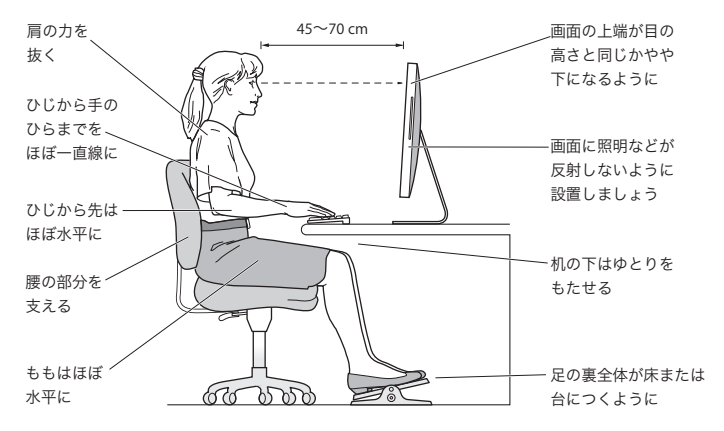

#### ディスプレイ

ディスプレイは、キーボードの前に座ったときに画面の上端が目の高さかそれよりもやや低くな るように設置しましょう。目から画面までの距離は各自で決めてかまいませんが、45 ~ 70cm 程 度の間隔を取るのが一般的です。ディスプレイは、画面に窓の明かりや照明などが反射しないよ うな場所に設置しましょう。

マウス

マウスはキーボードと同じ高さに置き、無理なく届く範囲にあるようにします。

キーボード

キーボードを使うときは肩に力を入れすぎないようにしてください。上腕と前腕の角度は、直角 よりも少し大きくなるようにします。また、手首と手のひらは、ほぼ一直線になるようにしてく ださい。

入力するときは軽くタッチし、手と指に力を入れすぎないようにしてください。親指を手のひら の下に入れないように注意してください。

頻繁に手の位置を変えると、疲労を防止できます。休みなしで集中して作業すると、手や手首、 腕などの不快感が増す可能性があります。手や手首、腕などの痛みや不快感が慢性的になってき たら、専門医に相談しましょう。

人間工学について詳しくは、次の Web サイトを参照してください:

## **www.apple.com/jp/about/ergonomics**

# iMac を清掃する

お使いの iMac や付属品の外面を清掃するときは、以下の注意事項を守ってください:

- Â iMac をシステム終了し、すべてのケーブルを取り外します。
- お使いの iMac の外面を清掃するときは、柔らかく、けば立たない布に少量の水を付けて使用し てください。清掃の際には装置に水などが入り込まないように注意してください。iMac に液体 を直接吹きかけないでください。
- スプレー式の液体クリーナー、溶剤、研磨剤などは使わないでください。

# **iMac** のディスプレイを清掃する

ディスプレイを清掃するときは、iMac に付属の布を使用してください。

## **iMac** のディスプレイは、以下の手順で清掃してください:

- Â iMac をシステム終了し、すべてのケーブルを取り外します。
- iMac に付属の布、または別の清潔で柔らかくけば立たない布を水で湿らせてから、画面を清掃 します。画面に液体を直接吹きかけないでください。

# <span id="page-62-0"></span>**Mighty Mouse** を清掃する

スクロールボールの周りにたまったほこりやちりを取り除くために、マウスをときどき清掃する ことをお勧めします。マウスをひっくり返してから、iMac に付属の布または別の清潔で柔らか くけば立たない布を使って、スクロールボールを勢いよく回すと、正常なスクロールを妨げてい るほこりなどを簡単に取り除けます。

# iMac を移動する

iMac を持ち上げたり移動したりする前に、システムを終了し、接続されているケーブルやコー ドをすべて取り外してください。iMac を持ち上げたり移動したりするときは、コンピュータの 側面を持ってください。

# 環境向上への取り組み

Apple Inc. では、事業活動および製品が環境に与える影響をできる限り小さくするよう取り組ん でいます。

詳しくは、次の Web サイトを参照してください:

**www.apple.com/jp/environment**

## 法規制の順守に関する情報

#### **Compliance Statement**

This device complies with part 15 of the FCC rules. Operation is subject to the following two conditions: (1) This device may not cause harmful interference, and (2) this device must accept any interference received, including interference that may cause undesired operation. See instructions if interference to radio or television reception is suspected.

L'utilisation de ce dispositif est autorisée seulement aux conditions suivantes : (1) il ne doit pas produire de brouillage et (2) l'utilisateur du dispositif doit étre prêt à accepter tout brouillage radioélectrique reçu, même si ce brouillage est susceptible de compromettre le fonctionnement du dispositif.

#### **Radio and Television Interference**

This computer equipment generates, uses, and can radiate radio-frequency energy. If it is not installed and used properly—that is, in strict accordance with Apple's instructions—it may cause interference with radio and television reception.

This equipment has been tested and found to comply with the limits for a Class B digital device in accordance with the specifications in Part 15 of FCC rules. These specifications are designed to provide reasonable protection against such interference in a residential installation. However, there is no guarantee that interference will not occur in a particular installation.

You can determine whether your computer system is causing interference by turning it off. If the interference stops, it was probably caused by the computer or one of the peripheral devices.

If your computer system does cause interference to radio or television reception, try to correct the interference by using one or more of the following measures:

- Turn the television or radio antenna until the interference stops.
- Move the computer to one side or the other of the television or radio.
- Move the computer farther away from the television or radio.
- Plug the computer into an outlet that is on a different circuit from the television or radio. (That is, make certain the computer and the television or radio are on circuits controlled by different circuit breakers or fuses.)

If necessary, consult an Apple-authorized service provider or Apple. See the service and support information that came with your Apple product. Or, consult an experienced radio/television technician for additional suggestions.

*Important:* Changes or modifications to this product not authorized by Apple Inc. could void the EMC compliance and negate your authority to operate the product.

This product has demonstrated EMC compliance under conditions that included the use of compliant peripheral devices and shielded cables between system components. It is important that you use compliant peripheral devices and shielded cables (including Ethernet network cables) between system components to reduce the possibility of causing interference to radios, television sets, and other electronic devices.

*Responsible party (contact for FCC matters only):*

Apple Inc., Product Compliance 1 Infinite Loop M/S 26-A Cupertino, CA 95014-2084 408-974-2000

## **Wireless Radio Use**

This device is restricted to indoor use when operating in the 5.15 to 5.25 GHz frequency band.

Cet appareil doit être utilisé à l'intérieur.

## **Exposure to Radio Frequency Energy**

The radiated output power of the AirPort Extreme Card in this device is far below the FCC radio frequency exposure limits for uncontrolled equipment. This device should be operated with a minimum distance of at least 20 cm between the AirPort Extreme Card antennas and a person's body and must not be co-located or operated with any other antenna or transmitter.

## **European Community**

Complies with European Directives 72/23/EEC and 89/ 336/EEC, and 99/5/EC.

## **Europe—EU Declaration of Conformity**

The equipment complies with the RF Exposure Requirement 1999/519/EC, Council Recommendation of 12 July 1999 on the limitation of exposure of the general public to electromagnetic fields (0 Hz to 300 GHz). This equipment meets the following conformance standards:

EN300 328, EN301 893, EN301 489-17, EN60950

Hereby, Apple Inc. declares that this 802.11 Mini-PCIe card is in compliance with the essential requirements and other relevant provisions of Directive 1999/5/EC.

#### **Korea Mouse Statement**

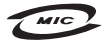

명 칭 (모 델 명): Mighty Mouse (A1152) 인증 번 호: E-C011-05-3838 (B) 인 증 자 상 호: 애플컴퓨터코리아(주) 제 조 년 월 일 : 별도표기 제 조자/제조국 : Apple Inc. / 말레이지아

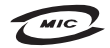

명칭 (모델명): Mighty Mouse (A1152) 인증 번 호: E-C011-05-3838(B) 인증자상호: 애플컴퓨터코리아(주) 제 조 년 월 일 : 별도표기 제 조자/제조국 : Apple Inc. / 중국

## **Korea Statements**

"당해 무선설비는 운용 중 전파혼신 가능성이 있음"

B급 기기 (가정용 정보통신기기) 이 기기는 가정용으로 전자파적합등록을 한 기기로서 주거지역에서는 물론 모든지역에서 사용할 수 있습니다.

# **Singapore Wireless Certification**

Complies with **IDA** Standards DB00063

## **Taiwan Wireless Statements**

#### 於 24GHz 區域內操作之 無線設備的警告聲明

經型式認證合格之低功率射頻電機,非經許可,公司、 商號或使用者均不得檜白變更頻率、加大功率或變更原 設計之特性及功能。低功率射頻雷機之使用不得影響飛 航安全及干擾合法通信;經發現有干擾現象時,應立即 停用,並改善至無干擾時方得繼續使用。前項合法通信 指依雷信法規定作業之無線雷通信。低功率射頻雷機須 忍受合法诵信或工業、科學及醫療用雷波輻射性雷機設 備之干擾。

#### 於 5.25GHz 至 5.35GHz 區域內操作之 無線設備的警告聲明

工作頻率 5.250 ~ 5.350GHz 該頻段限於室內使用。

#### **Taiwan Statement**

産品名稱:滑鼠

型號: A1152

進口商:美商蘋果電腦股份有限公司台灣分公司

#### **Taiwan Class B Statement**

Class B 設備的警告聲明 NIL

#### **VCCI** クラス **B** 基準について

情報処理装置等電波障害自主規制について

この装置は、情報処理装置等電波障害自主規制協議 会 (VCCI) の基準に基づくクラス B 情報技術装置で す。この装置は家庭環境で使用されることを目的と していますが、この装置がラジオやテレビジョン受 信機に近接して使用されると、受信障害を引き起こ すことがあります。

取扱説明書に従って正しい取扱をしてください。

## **Mouse Class 1 LED Information**

The Apple Mighty Mouse is a Class 1 LED product in accordance with IEC 60825-1 A1 A2.

It also complies with the Canadian ICES-003 Class B Specification.

## **External USB Modem Information**

When connecting your iMac to the phone line using an external USB modem, refer to the telecommunications agency information in the documentation that came with your modem.

## **ENERGY STAR**® **Compliance**

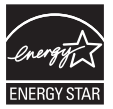

As an ENERGY STAR® partner, Apple has determined that standard configurations of this product meet the ENERGY STAR® guidelines for energy efficiency. The ENERGY STAR® program is a partnership with electronic equipment manufacturers to promote energy-efficient products. Reducing energy consumption of products saves money and helps conserve valuable resources.

This computer is shipped with power management enabled with the computer set to sleep after 10 minutes of user inactivity. To wake your computer, click the mouse or press any key on the keyboard.

For more information about ENERGY STAR®, visit: www.energystar.gov

中国

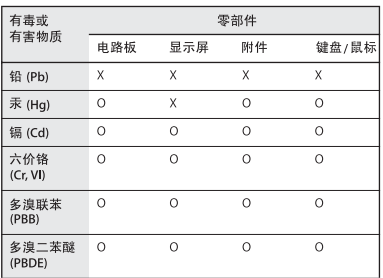

O: 表示该有毒有害物质在该部件所有均质材料中的含量均在 SJ/T 11363-2006 规定的限量要求以下。

X: 表示该有毒有害物质至少在该部件的某一均质材料中的含 量超出 SJ/T 11363-2006 规定的限量要求。

根据中国电子行业标准 SJ/T11364-2006 和相关的中国 政府法规、本产品及其某些内部或外部组件上可能带 有环保使用期限标识。取决于组件和组件制造商,产 品及其组件上的使用期限标识可能有所不同。组件上 的使用期限标识优先于产品上任何与之相冲突的或不 同的环保使用期限标识。

#### 廃棄とリサイクルに関する情報

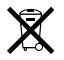

この記号は、お使いの製品をお住まいの地域の条例や規制に 従って適正に廃棄する必要があることを示します。この製品 のバックライトランプには水銀が含まれるため、この製品は 家庭ごみから分別して廃棄する必要があります。お使いの製 品の寿命が切れたときは、アップルまたはお住まいの地域の 自治体に問い合わせて、リサイクルの方法を確認してくだ さい。

アップルのリサイクルプログラムについては、次の Web サ イトを参照してください: www.apple.com/jp/environment/recycling

#### バッテリーの廃棄に関する情報

バッテリーを廃棄する際は、お住まいの地域の条令および廃 棄基準に従ってください。

*California:* The coin cell battery in your product contains perchlorates. Special handling and disposal may apply. Refer to www.dtsc.ca.gov/hazardouswaste/perchlorate.

*Deutschland:* Dieses Gerät enthält Batterien. Bitte nicht in den Hausmüll werfen. Entsorgen Sie dieses Gerätes am Ende seines Lebenszyklus entsprechend der maßgeblichen gesetzlichen Regelungen.

*Nederlands:* Gebruikte batterijen kunnen worden ingeleverd bij de chemokar of in een speciale batterijcontainer voor klein chemisch afval (kca) worden gedeponeerd.

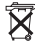

*Taiwan:*

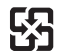

廢電池請回收

*European Union—Disposal Information:* 

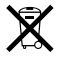

The symbol above means that according to local laws and regulations your product should be disposed of separately from household waste. When this product reaches its end of life, take it to a collection point designated by local authorities. Some collection points accept products for free. The separate collection and recycling of your product at the time of disposal will help conserve natural resources and ensure that it is recycled in a manner that protects human health and the environment.

 $#$  Apple Inc.

© 2007 Apple Inc. All rights reserved.

本書の著作権は Apple Inc. に帰属します。本書の一部あるい は全部を Apple Inc. から書面による事前の許諾を得ることな く複写複製(コピー)することを禁じます。

Apple ロゴは、米国その他の国で登録された Apple Inc. の商 標です。キーボードから入力可能な Apple ロゴについても、 これを Apple Inc. からの書面による事前の承諾なしに商業的 な目的で使用すると、連邦および州の商標法および不正競争 防止法違反となる場合があります。

本書には正確な情報を記載するように努めました。ただし、 誤植や制作上の誤記がないことを保証するものではありま せん。

Apple

1 Infinite Loop Cupertino, CA 95014-2084 U.S.A.

www.apple.com

アップルジャパン株式会社 〒 163-1480 東京都新宿区西新宿3 丁目 20 番 2 号 東京オペラシティタワー www.apple.com/jp

Apple、Apple ロゴ、Exposé、FireWire、iCal、iLife、iMac、 iMovie、iPod、iSight、iTunes、Mac、Mac OS、 Macintosh、およびSuperDrive は、米国その他の国で登録 された Apple Inc. の商標です。

AirMac、AirMac Extreme、Finder、FireWire ロゴ、および Safari は、Apple Inc. の商標です。

AppleCare および Apple Store は、米国その他の国で登録さ れた Apple Inc. のサービスマークです。iTunes Store は、 Apple Inc. のサービスマークです。

Mighty Mouse © Viacom International Inc. All rights reserved. 商標の使用は実施権に基づいています。

ENERGY STAR® は米国の登録商標です。

Intel、Intel Core、および Xeon は、米国その他の国における Intel Corp. の商標です。

Bluetooth® のワードマークとロゴはBluetooth SIG, Inc. が所 有する登録商標です。Apple Inc. によるワードマークやロゴ の使用は実施権に基づいています。

本書に記載のその他の社名、商品名は、各社の商標または登 録商標です。本書に記載の他社商品名は参考を目的としたも のであり、それらの製品の使用を強制あるいは推奨するもの ではありません。また、Apple Inc. は他社製品の性能または 使用につきましては一切の責任を負いません。

Dolby Laboratories からの実施権に基づき製造されていま す。「Dolby」、「Pro Logic」、およびダブル D記号は、Dolby Laboratories の商標です。非公開機密著作物。© 1992–1997 Dolby Laboratories, Inc. All rights reserved.

この書類に記載の製品には著作権保護技術が採用されており、 同技術は Macrovision Corporation およびその他が所有する 米国特許およびその他の知的財産権により保護されています。 この著作権保護技術の使用には、Macrovision Corporation の許諾が必要です。また、Macrovision Corporation の許諾 なしに、家庭内や限られた範囲での視聴目的以外に使用する ことはできません。リバースエンジニアリングや逆アセンブ ルは禁止されています。

米国特許番号 4,631,603、4,577,216、4,819,098、および 4,907,093 における装置クレームは限られた範囲での視聴目的 に限り使用許諾されています。